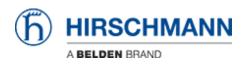

Kennisbank > Products > Industrial HiVision > Location Management

Location Management

- 2018-02-21 - Industrial HiVision

As of IHV 6.0 a new device property location coordinates was introduced which allows to start an external map service to display the device location.

This lesson describes how you can set location coordinates in HiMobile 2.0 and display the device location in IHV.

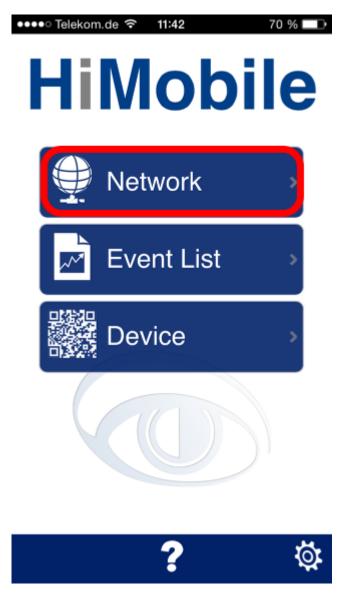

In HiMobile browse the project structure and open a specific device.

## **Location Coordinates**

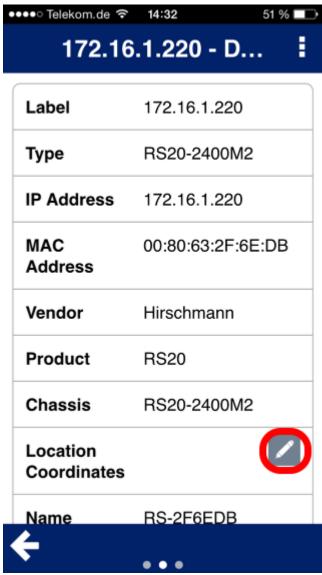

Click on the pen icon to edit the location coordinates.

Requires a user with edit rights in IHV.

**Edit Location** 

| •••• Telekom.de ᅙ       | 14:32 <b>1</b> 51 % 💶 |  |  |
|-------------------------|-----------------------|--|--|
| 172.16.1.220 - D 🚦      |                       |  |  |
| Label                   | 172.16.1.220          |  |  |
| Tuno                    | DC00 0400M0           |  |  |
| Edi                     | it Location           |  |  |
|                         |                       |  |  |
| Latitude                | 48.60115747           |  |  |
| Longitude               | 9.248051184           |  |  |
| Get My Location         |                       |  |  |
|                         |                       |  |  |
| Apply                   | Cancel                |  |  |
| Location<br>Coordinates |                       |  |  |
| Name                    | RS-2F6EDB             |  |  |
| <b>←</b>                |                       |  |  |

To set the current coordinates of your mobile phone click on **Get My Location**.

Alternatively you can enter values for Latitude and Longitude manually. Click Apply to write the values in the IHV database.

# **Location Coordinates**

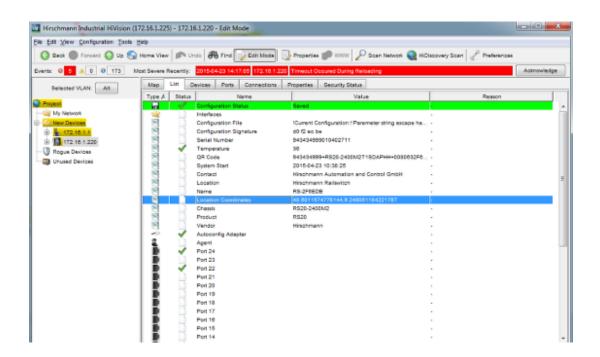

The property Location Coordinates is available on device level and can be edited manually or via HiMobile

#### **Display Location**

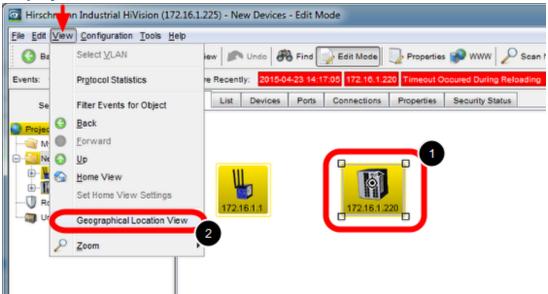

The location of a device can be displayed as follows:

- 1. Select a device from the IHV map
- 2. Select View from the menu, then Geographical Location View

This will open a browser window and show the location in an online map service.

### **Geographical Location View**

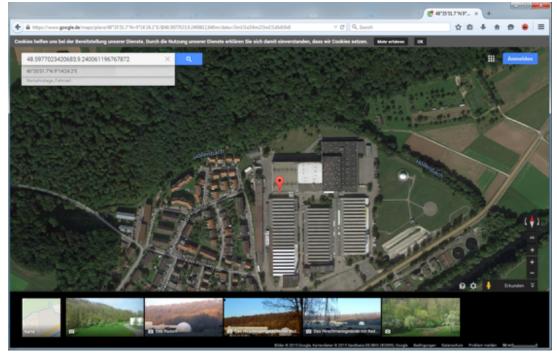

By default Google Maps is used to display the geographical location of a device. The map service to be used can be changed in the preferences as shown in the next step.

#### **Map Service**

| 2 Preferences            |                       |                                                                                                    | ×                      |  |
|--------------------------|-----------------------|----------------------------------------------------------------------------------------------------|------------------------|--|
| Basics                   | External Applications |                                                                                                    |                        |  |
|                          | ernal Application     | 16                                                                                                   |                        |  |
|                          | Teinet                | putty.exe                                                                                            | 1                      |  |
| -4 Event Actions         |                       |                                                                                                    |                        |  |
| - 3 User defined Actions | SSH                   | putty exe                                                                                            |                        |  |
| License                  | Browser:              |                                                                                                    | Vise Default Browser   |  |
| Cisplay Display          |                       |                                                                                                    |                        |  |
| - Canguage               | Ping:                 | ping.exe                                                                                             |                        |  |
|                          | PDF Viewer:           |                                                                                                    | Use Default PDF Viewer |  |
| - 🗃 Device               |                       | Attention: The following path relates to the filesystem of the computer where the service is running |                        |  |
| - Appearance             |                       |                                                                                                    |                        |  |
| - 😵 Status Colors        | SMS:                  | MySmsProgram.exe SRECIPIENT SSENDER SPROVIDER SMESSAGE                                               |                        |  |
| Device Icon              | I Server              |                                                                                                    |                        |  |
| X Advanced               |                       |                                                                                                    |                        |  |
| C Program Covers         | MTP Mail Host         |                                                                                                    |                        |  |
|                          | ender Address:        |                                                                                                    | ]                      |  |
| Management Station       |                       | Authentication                                                                                       |                        |  |
| - OPC-SNMP               |                       |                                                                                                    |                        |  |
| - P Services             | User Name:            |                                                                                                    |                        |  |
| External Applications    | Password:             |                                                                                                    |                        |  |
| - Device/Port Names      |                       |                                                                                                    |                        |  |
| Ger                      | ographical Locat      | lion View                                                                                            |                        |  |
| - III NAT Devices        | URL                   | http://maps.google.de/maps?g=\$LATITUDE,\$LONG/TUDE(\$LOCATION_NAME)&z=19                            | Insert Token 👻         |  |
| - 🐘 Mobile Devices       |                       |                                                                                                    |                        |  |
|                          |                       |                                                                                                    |                        |  |
|                          |                       |                                                                                                    |                        |  |
|                          |                       |                                                                                                    |                        |  |
|                          |                       | OK Apply                                                                                             | Gancel Help            |  |
|                          |                       | ON Don't                                                                                             | 24.00 Gall             |  |

The map service for the **Geographical Location View** can be defined in the preferences under **External Applications**.